#### **Viewing Evidence**

#### View:

- The number of assessments done in the selected period
- The number of assessments done / validated by a consultant or rater
- The average time taken for validation by all raters (ideally < 28 days)
- A bar chart of the global ratings of each assessment - you can scroll along the timeline

Use the drop down arrows to open each assessment.

## **Viewing the eLogbook**

The report displays the procedures recorded by the trainee in each specialty with numbers at different supervision levels.

• Use the scroll button at the side to move up and down the page.

## **ARCP**

## **My Trainees / ARCP Management**

You can also navigate through each trainee's summary page.

Use the tool to set up and record an annual or interim ARCP.

## **Set up a new ARCP**

• Click *+ Add a new ARCP*

Complete the details on the form for date, venue, review period, Deanery/HEE Local Office, panel members (all but lay members must be registered on the ISCP), panel roles, Chair, names of lay members.

#### Under *Trainees who will be assessed at this ARCP*

- Select trainees by period *Current / Future / Historic*
- Select the specialty
- Select the training level

These choices will populate a list of trainee names from which you can then select either an annual or interim review.

• Save the ARCP meeting. You can edit the details at any time up to final sign off.

Your ARCP will appear in ARCP Management / *In Progress* tab which is where you can open record the ARCP.

To edit the ARCP set up details click on the orange *Edit ARCP Meeting*.

# **View and record an ARCP**

## **My Trainees / ARCP Management**

- Click on the down arrow of any ARCP from the list to see a list of trainees
- Click each trainee area to open an ARCP
- Click through the 4 tabs of the ARCP:

# **ARCP Set up tab**

• Add days out of training (in numbers) and GMC Training Programme Approval Number.

## **Trainee Progress tab**

• View in the same way as the portfolio.

## **Recommendation and Sign off tab**

• In ARCP Recommendation add the trainee's outcome (mandatory field).

The outcome you select will determine other fields which appear further down e.g.

- Enter the recommended date for completion of training
- Enter the next training level
- Select yes/no to academic component
- State whether the trainee was present (mandatory field)
- Enter the date of the next review if applicable
- Revalidation details can be updated
- Record unresolved causes of concern
- Confirm ARCP Panel by ticking names
- Confirm lay members if relevant
- The named TPD must sign off (mandatory field)

The ARCP will then be available to the trainee for his/her sign off.

**Additional Comments tab -** the trainee/panel can make comments at any time and these will be visible to all.

#### **Workplace based assessment (WBA)**

If you assess a trainee using one of the WBAs, you should provide verbal feedback after which the trainee should complete the form and send it to you.

You will be alerted on your dashboard when a WBA is ready for your validation. Alternatively, click Menu / *My Trainees* / *Validate WBAs / MSFs*.

The trainee may have already populated many of the fields.

To complete the form:

- **Rater feedback**  add your written comments in one or more boxes (mandatory field)
- **Ratings -** add your ratings:
	- *N = Not assessed/observed*
	- *D = Development required*
	- *S = Satisfactory*
	- *O = Outstanding*
- **Global summary**  click whether the trainee was below at or above their training level.
- **Sign off**

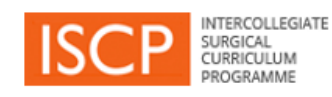

# **TPD Pocket Guide**

# **View your Dashboard**

#### **Dashboard / Notices**

Note: the menu displays numbers of items against different areas.

Your dashboard displays **Alerts** / **Notices** / **Warnings** – click the hyperlinks. These do not disappear until you have taken the action.

#### **Validate trainees and their placements**

## **My Trainees / Tools click Validate trainee placement(s)**

Click either *Yes, this is my trainee* OR *No, this is not my trainee.*

Saying *No* will return the placement to the trainee with a message to check their details.

Validating a placement enables you to view the trainee's portfolio and carry out other functions for that trainee.

# **My trainees**

## **My Trainees /** *As Training Programme Director*

3 tabs divide your trainees by Current / Historic / Future. Each list can be filtered by specialty and name.

**Colour-coded** boxes indicate the trainee's status with required actions. Hover for help text.

- Click on the area showing the trainee details. This leads to a trainee summary page
- Click on the tabs at the top of the summary page to go to Global Objectives / Placements / Portfolio / ARCPs / Delegate access / Messages

# **Global Objective template**

# **My Trainees / Global Objective Templates**

To set a generic statement for a group of trainees:

- Click to *Add A New Global Objective Template*
- Give it a title to differentiate it from others
- Type a statement. Please note that only short texts can be written here
- Click in the drop down box to select *Yes*  or *No* to make it available

# **Global Objective**

#### **My Trainees / As Training Programme Director / Choose the trainee**

To set a global statement for a single trainee per training level:

- Click the GO tab
- Click to either *Create new* or overwrite an existing one
- Give it a title to differentiate it from others
- Type a statement. Please note that only short texts can be written here
- Alternatively, choose a template from the drop down box and tailor it for the trainee

#### **View placements**

#### **My Trainees /** *As Training Programme Director /* **Trainee**

- Click the *Placements* tab to see list of placements
- Click on the area showing these details to open the placement
- Click the back arrow key next to *Placement* to go back a step

# **Batch delegate**

#### **My Trainees / Batch Delegate Trainees**

To assign a selection of trainees to other TPDs to manage:

• Type the name of the Delegated Programme Director or their GMC number or select them from your user list

You can filter the resulting trainee list by level and hospital.

- Click in the area where the trainee appears. The change of colour indicates they are delegated and your action is automatically saved
- To un-delegate, click the area again

Note: You can also use the *Access* tab on the trainee's summary page.

#### **View Portfolio**

#### **My Trainees / As Training Programme Director / Trainee / Portfolio tab**

Different areas of the trainee's portfolio can be viewed through a series of filters.

In the *Viewing* drop down box select an area to view.

EITHER use the *Custom Date Range* – click the checkbox and select a custom *from* and *to* period.

OR select a *Time period* – click the drop down box to choose a start and end time.

Your selections will determine the evidence displayed.

ISCP www@iscp.ac.uk

JCST www.jcst.org

Helpdesk email:

[helpdesk@iscp.ac.uk](mailto:helpdesk@iscp.ac.uk)

 Helpdesk phone: 020 7869 6299